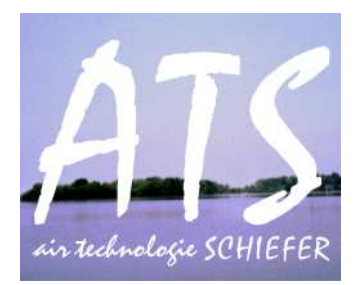

# **Anleitung zur Inbetriebnahme und Parametrierung der ES-12 durch den ATS Service-Techniker**

## Inhaltsverzeichnis

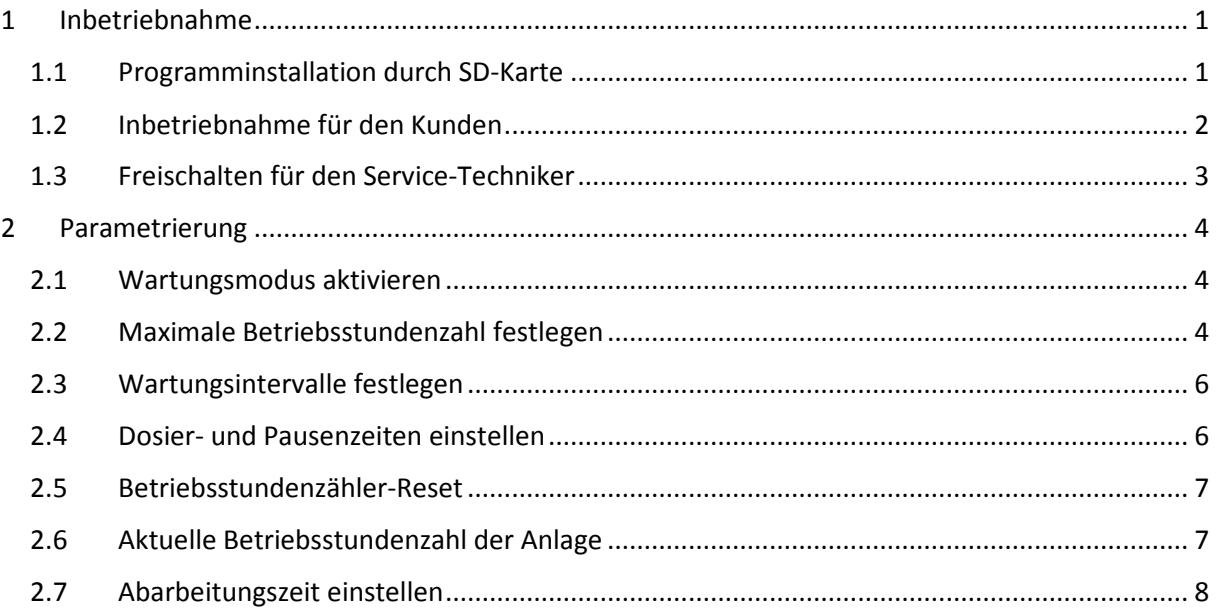

## 1 Inbetriebnahme

#### 1.1 Programminstallation durch SD-Karte

Die fertigen Programme werden auf Micro-SD-Karten gespeichert.

Von den Micro-SD-Karten überträgt man das Programm anschließend auf einen neuen SPS-Controller.

Die nachfolgende Schrittkette behandelt den Ablauf der Übertragung **SD-Karte - Siemens Logo**

Schritt 1: Die beschriebene Micro-SD-Karte in den vorgesehenen Kartenslot an der SPS einsetzen. Anmerkung: Der Kartenslot befindet sich an der Frontseite des Controllers in einer Schubladen-förmigen Hülle. Diese Hülle muss mittels Schraubendreher vorsichtig herausgehebelt werden. Schaut man frontal auf die Schublade befindet sich auf der linken Seite ein Schlitz der für die Aufnahme der Micro-SD-Karte geeignet ist. Die Karte lässt sich nur in einer Position rastend im benannten Schlitz unterbringen (Goldkontakte der Karte zeigen nach oben!) Schritt 2: Nach man die Karte eingesetzt hat kann die SPS mit Strom versorgt werden. Im Normalfall wird die Karte sofort erkannt und ist aus dem Untermenü aufrufbar. Achtung! Ein Programm kann nur mit Administratorrechten per SD-Karte

 übertragen werden. Im Kapitel 1.3 wird das Umschalten auf Administrator behandelt.

Schritt 3: Nun muss der Reiter "Karte" (oder "Card") mit der "OK"-Taste ausgewählt werden. Schritt 4: Zum Schluss die Funktion "Load Progr <- Card" auswählen.

Nun wird das Programm automatisch ohne weiteres Zutun übertragen. Es kann sein das der SPS-Controller neu startet.

Das Untermenü wird durch ESC verlassen. Anschließend kann mit "Start" das Programm gestartet werden.

#### 1.2 Inbetriebnahme für den Kunden

Das Zuschalten der SPS ist als letzter Schritt der Inbetriebnahme gedacht. Alle anderen Arbeiten sind abgeschlossen und die Anlage ist gebrauchsfertig.

Achtung! Beim Zuschalten der Anlage dürfen keine Arbeiten im Aktor-Bereich durchgeführt werden.

Schrittweise Anleitung zur Inbetriebnahme:

- Schritt 1: ESC-Taste an der Controller-SPS (NICHT am Display) drücken
- Schritt 2: Im Menü den Reiter "Start" auswählen, mit den Pfeiltasten auf "Ja" wechseln und mit der "OK"-Taste auf der SPS bestätigen.

Die Anlage ist ab Schritt 2 in Betrieb.

Nun wird das Programm für den Kunden verriegelt, da durch unsachgemäßen Gebrauch Fehler und Ausfälle produziert werden könnten.

- Schritt 3: Als nächstes muss im Menü der Reiter "Setup" ausgewählt werden
- Schritt 4: Im "Setup"-Untermenü nach der Funktion "Zu OP wechseln" suchen und diese mit "OK" bestätigen
- Anmerkung: Mit OP ist der Operator, oder auch Bediener, gemeint. Durch Einstellen dieser Funktion können nicht länger system- und servicewichtige Einstellungen vorgenommen werden.

Mit dem Schritt 4 ist die Anlage für den Kunden vollständig aktiviert!

#### 1.3 Freischalten für den Service-Techniker

Durch die in Kapitel 1.2 getätigten Maßnahmen ist die SPS nur noch in Ihren Bedienereigenschaften uneingeschränkt nutzbar. Für Wartungs-, Service- und Reparaturarbeiten ist es sinnvoll über den vollen Funktionsumfang des Controllers zu verfügen. Dazu gehören z.B. der Programmstopp der Anlage oder der Reset des Betriebsstundenzählers.

Um die SPS wieder vom Operator- in den Administratormodus zu schalten sind nachfolgende Schritte zu beachten:

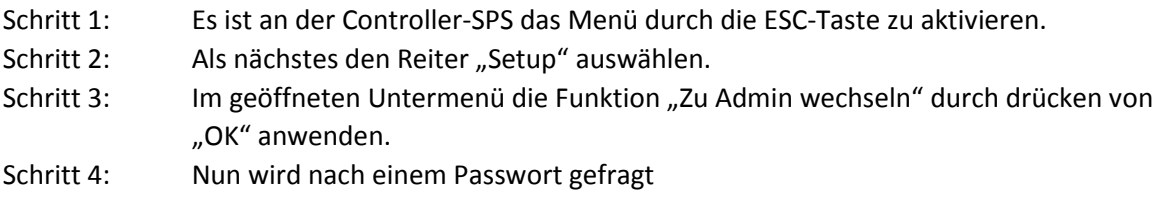

**Das Passwort lautet: a t s s p l i t (Alternative: LOGO)** 

**Schritt 5: Die jeweiligen Buchstaben sind durch die Pfeiltasten (oben / unten) auszuwählen. Durch die linke und rechte Pfeiltaste kann zwischen den Buchstabenfeldern gewechselt werden.** 

Schritt 6: Ist das Passwort korrekt eingegeben kann mit der "OK"-Taste bestätigt werden.

**Die Anlage befindet sich wieder im Administrator-Modus und kann über das Hauptmenü der Controller-SPS in STOPP versetzt werden.** 

**Im Kapitel 2 werden die Parametrierungs-Möglichkeiten der Anlage besprochen.** 

## 2 Parametrierung

#### 2.1 Wartungsmodus aktivieren

Der ATS-Service Techniker kann für die anstehenden Wartungsarbeiten bestimmte Anlagenhandlungen durch Bedienung des Textdisplays erzwingen. Sollte der Wartungsmodus aktiviert werden, sind von der Anlage folgende Funktionen gesetzt:

- Zuführpumpe EIN
- Schlauchpumpe EIN
- Rührwerke und Dosierer EIN
- Textdisplay Meldung "Wartungsmodus aktiv"
- Anmerkung: Es ist vom Servicetechniker zu beachten, dass der Wartungsmodus nach Beendigung der Wartung wieder deaktiviert wird! Während des aktiven Wartungsmodus werden durch das Programm die kausalen Prozessabläufe außer Acht gelassen. Ein ordnungsgemäßer Betrieb für den Kunden ist damit nicht möglich.

Um den Wartungsmodus zu aktivieren, müssen folgende Schritte vom Servicetechniker eingehalten werden:

- Schritt 1: Tasten F2 und F3 am Textdisplay für 5 Sekunden gedrückt halten
- Schritt 2: Es erscheint im Display die Warnmeldung "Wartungsmodus aktiv"

Es können nun die notwendigen Arbeiten durchgeführt werden .

Schritt 8: Um den Wartungsmodus zu beenden und damit zum normalen Betriebsprozess zurückzukehren, muss der Wartungsmodus durch Drücken der Funktionstaste F4 quittiert werden.

#### 2.2 Maximale Betriebsstundenzahl festlegen

In der Controller-SPS ist ein Betriebsstundenzähler implementiert. Wird die maximale Betriebsstundenzahl **(kurz: BSZ)** überschritten wird dem Kunden am Textdisplay als Meldung mitgeteilt, dass ein Wartungstermin vereinbart werden sollte. Die maximale Betriebsstundenzahl wird, wie der Name vermuten lässt, in Stunden angegeben. Werksseitig sind 8720 h eingestellt, das entspricht einer Länge von genau 365 Tagen. Es ist sinnvoll die maximale BSZ höher als das jeweilige Wartungsintervall zu dimensionieren.

Anmerkung: Der Betriebsstundenzähler muss nach erfolgreicher Wartung wieder zurückgesetzt werden (siehe Kapitel 2.4)! Die bereits abgeleisteten Betriebsstunden sind vom Service-Techniker zu dokumentieren.

Um die Betriebsstundenzahl festzulegen sind folgende Schritte zu beachten:

Schritt 1: Taste F1 am Textdisplay für 15 Sekunden gedrückt halten

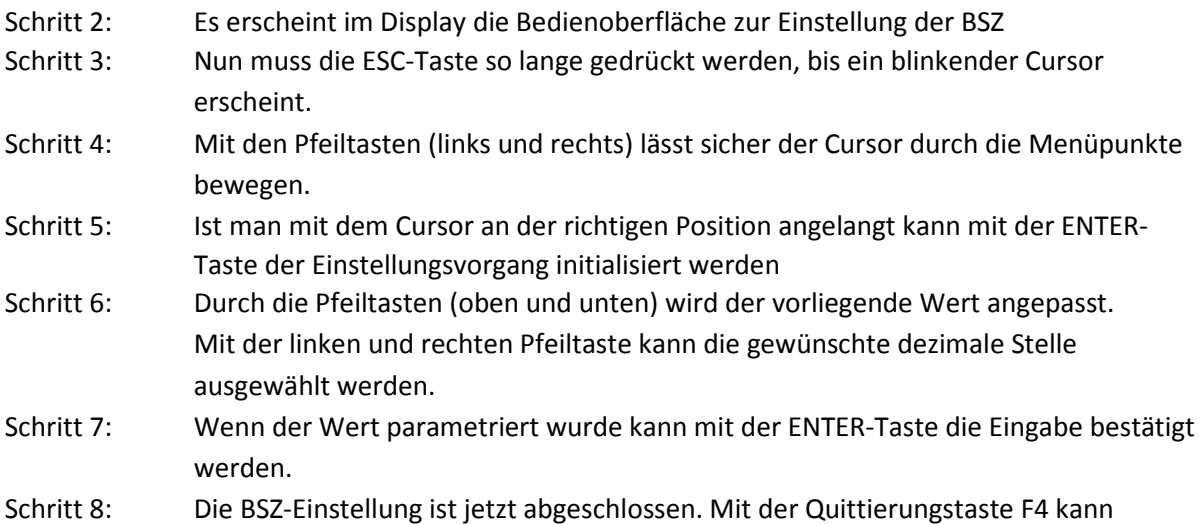

das Untermenü verlassen werden.

#### 2.3 Wartungsintervalle festlegen

Die Wartungsintervalle können am Textdisplay der Anlage eingestellt werden. Die Einstellung des Wartungsintervalls ist vom Betriebsstundenzähler unabhängig. Es wird eine "Weckzeit" eingestellt, die den Kunden am Textdisplay über die nächste notwenige Wartung informiert. Die Weckzeit wird mit dem in der LOGO hinterlegten Datum abgeglichen. Es muss deshalb zuvor überprüft worden sein, ob die LOGO auf aktuellem Stand ist.

Nach abgeschlossener Wartung muss natürlich ein neues Wartungsdatum eingegeben werden. Wird das Datum nicht geändert ist die Wartungsmeldung im darauf folgenden Jahr zur gleichen Zeit fällig.

Um das Wartungsintervall festzulegen sind folgende Schritte zu beachten:

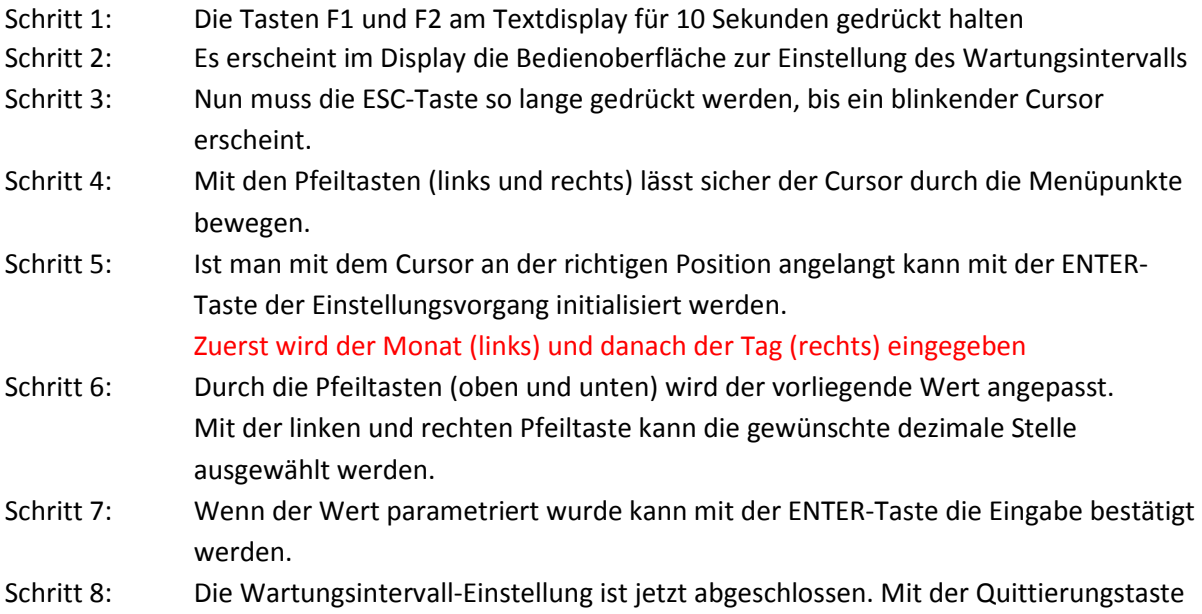

#### 2.4 Dosier- und Pausenzeiten einstellen

Durch Einstellung der Pausenzeiten wird indirekt die durchschnittlich verbrauchte Spaltmittelmenge parametriert.

Der Kunde kann in diesem Fall selbstständig die Spaltmittelzugabe anpassen. Es ist trotzdem empfehlenswert das Fachpersonal der Firma ATS zu kontaktieren und die nächsten Schritte gemeinsam zu besprechen.

Um die Dosierzeiten einzustellen sind folgende Schritte zu beachten:

Schritt 1: Am eingeschalteten Textdisplay die Taste F3 betätigen.

F4 kann das Untermenü verlassen werden.

Schritt 2: Es erscheint im Display die Bedienoberfläche zur Einstellung der Dosierzeiten

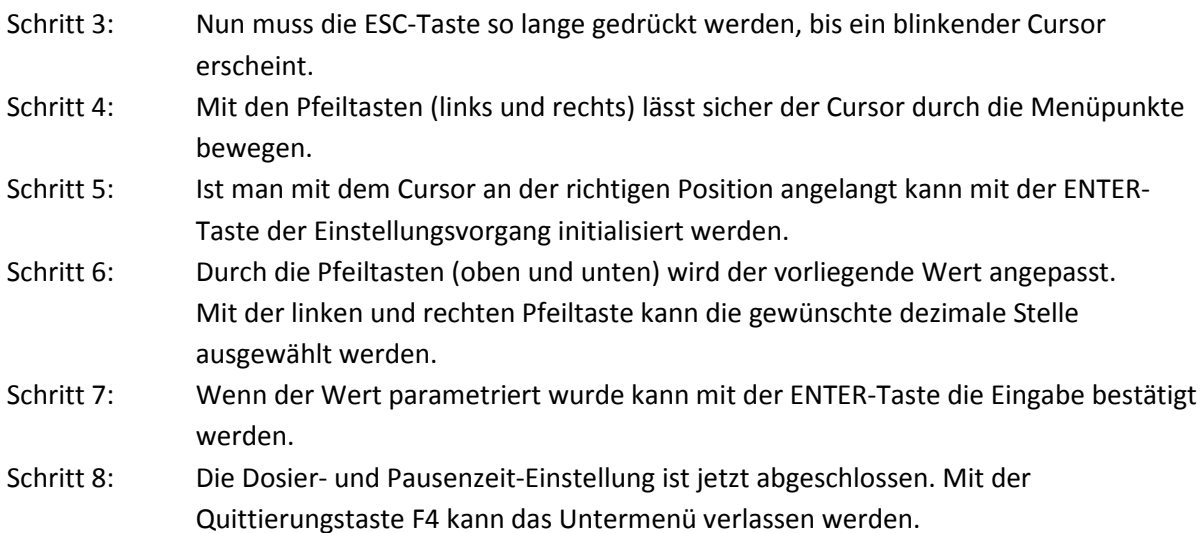

#### 2.5 Betriebsstundenzähler-Reset

Wird das Programm zum ersten Mal auf die Controller-SPS geladen ist der Betriebsstundenzähler aktiv und läuft bereits in der Testphase und Inbetriebnahme.

Anmerkung: Der Betriebsstundenzähler läuft nur solang die Aktoren der Anlage aktiv sind und ein Abarbeitungsprozess stattfindet. Stillstand wird durch den Zähler nicht erfasst.

Es ist so gedacht, dass der Betriebsstundenzähler nach erfolgreicher Wartung zurückgesetzt und auf dem Wartungsprotokoll vermerkt wird.

Um den Betriebsstundenzähler zurückzusetzen sind folgende Schritte zu beachten:

Schritt 1: Am Textdisplay die Tasten F1, F2 und F3 für mindestens 10 Sekunden gedrückt halten

Schritt 2: Es erscheint ein Meldetext das der Betriebsstundenzähler erfolgreich zurückgesetzt wurde.

Schritt 3: Mit der Taste F4 muss die Eingabe abschließend bestätigt werden.

#### 2.6 Aktuelle Betriebsstundenzahl der Anlage

Anzeige dient ausschließlich zur Kenntnisnahme. Es gibt keine Konfigurationsmöglichkeiten für den Bediener. Der Aufruf wird mit folgenden Abarbeitungsschritten erreicht:

- Schritt 1: Am eingeschalteten Textdisplay die Taste F2 betätigen.
- Schritt 2: Es erscheint im Display die aktuelle Betriebsstundenzahl der Anlage
- Schritt 3: Mit der Quittierungstaste F4 kann das Untermenü verlassen werden.

## 2.7 Abarbeitungszeit einstellen

Die Abarbeitungszeit beschreibt die maximale Dauer des Reaktionsvorganges. Nach Ablauf dieser Zeit wird die Zuführpumpe gestartet um eine neue Menge an Brauchwasser in den Reaktionstank zu befördern.

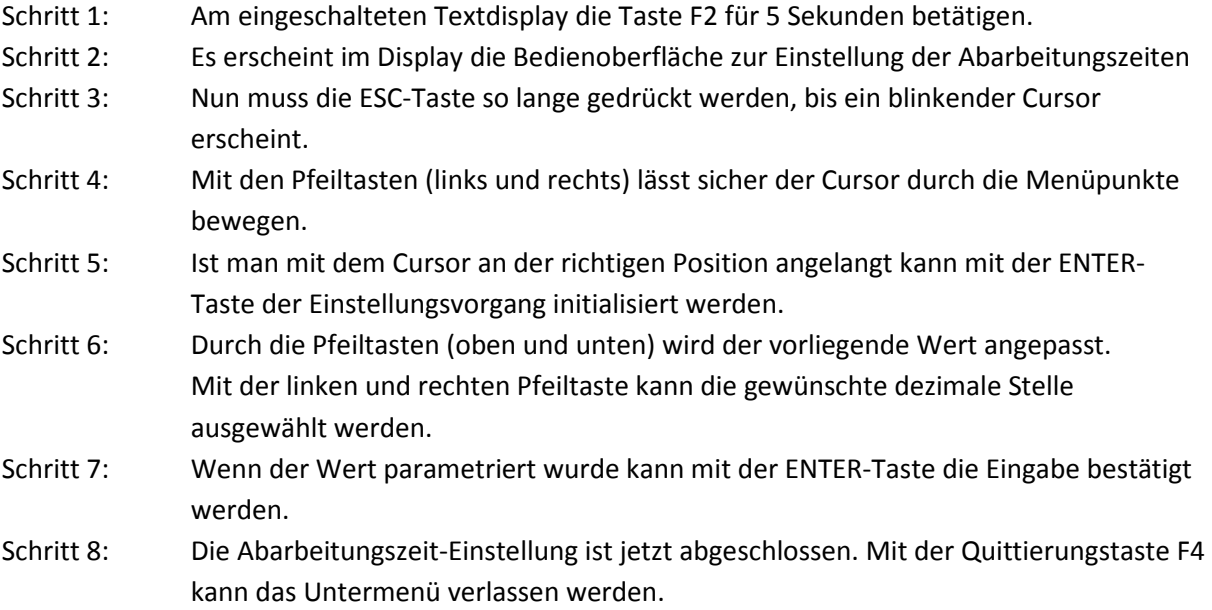